# Install R for Windows

Amar Ahmad

New York University in Abu Dhabi

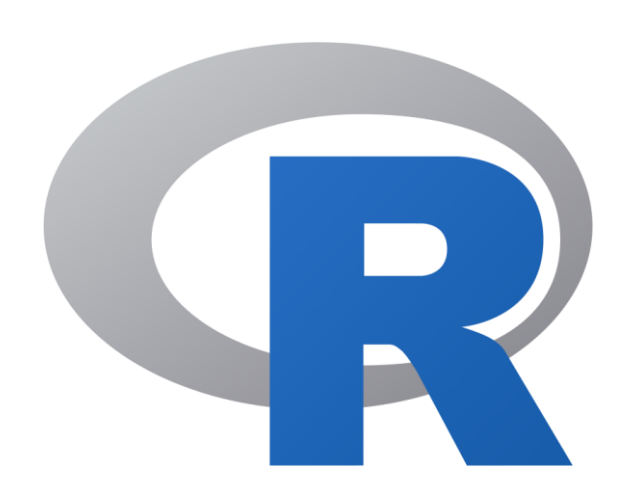

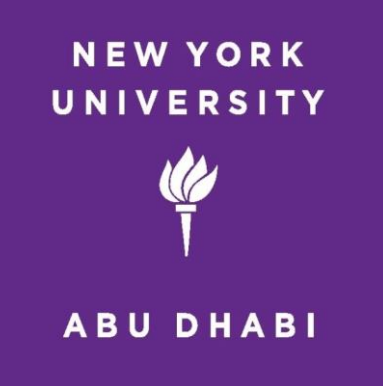

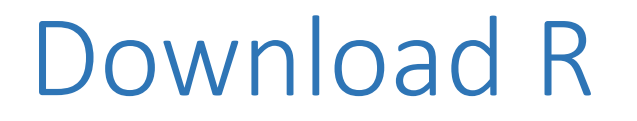

• To download R visit the following website <https://cran.r-project.org/>

# Select Your Operating System & Click Download R for

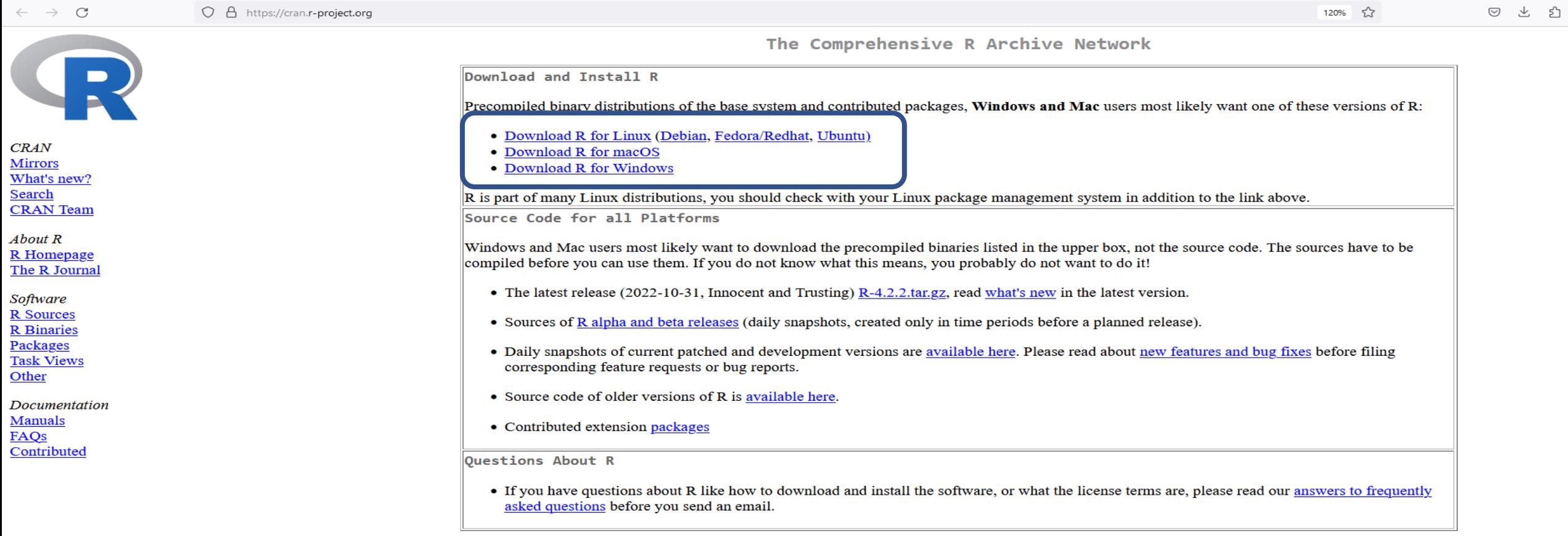

What are R and CRAN?

R is 'GNU S', a freely available language and environment for statistical computing and graphics which provides a wide variety of statistical and graphical techniques: linear and nonlinear modelling, statistical tests, time series analysis, classification, clustering, etc. Please consult the R project homepage for further information.

CRAN is a network of ftp and web servers around the world that store identical, up-to-date, versions of code and documentation for R. Please use the CRAN mirror nearest to you to minimize network load.

### Click Download R for Windows if You use Windows

 $R - 4.2.2$  for Windows

Download R-4.2.2 for Windows (76 megabytes, 64 bit) README on the Windows binary distribution New features in this version

This build requires UCRT, which is part of Windows since Windows 10 and Windows Server 2016. On older systems, UCRT has to be installed manually from here.

If you want to double-check that the package you have downloaded matches the package distributed by CRAN, you can compare the md5sum of the .exe to the fingerprint on the master server.

Frequently asked questions

- Does R run under my version of Windows?
- How do I update packages in my previous version of R?

Please see the R FAQ for general information about R and the R Windows FAQ for Windows-specific information.

Other builds

- Patches to this release are incorporated in the r-patched snapshot build.
- A build of the development version (which will eventually become the next major release of R) is available in the r-devel snapshot build.
- Previous releases

Note to webmasters: A stable link which will redirect to the current Windows binary release is <CRAN MIRROR>/bin/windows/base/release.html.

Last change: 2022-10-31

### Select Your Language You Use

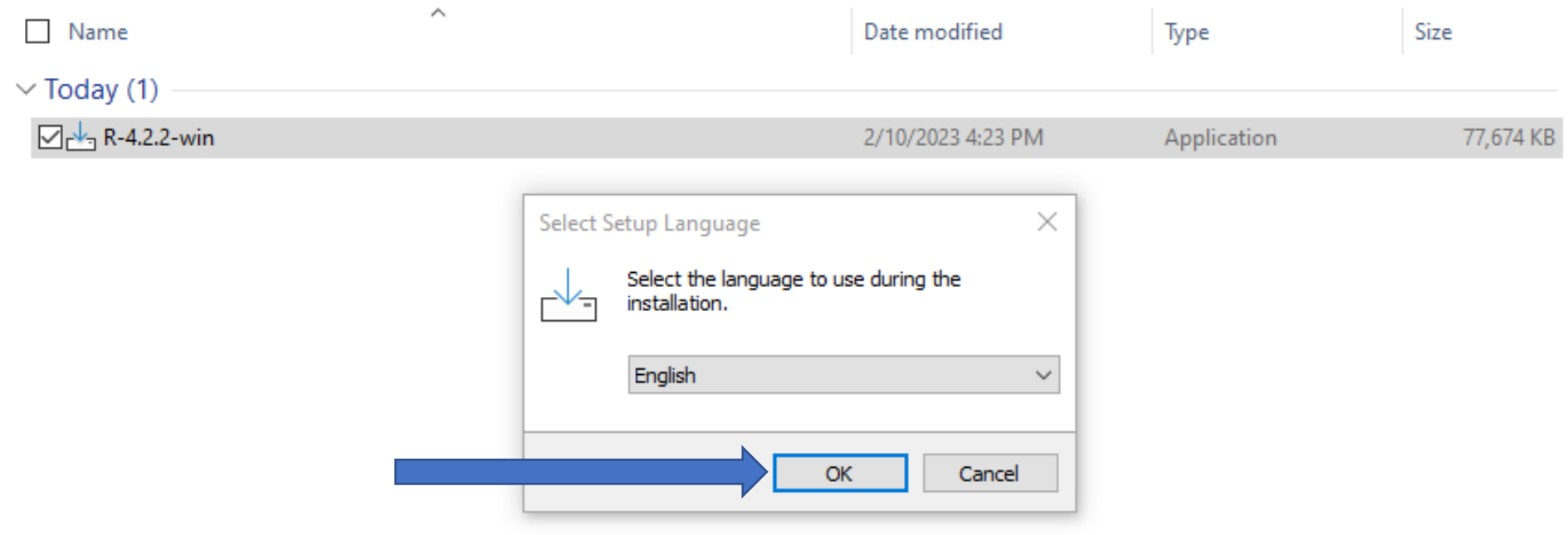

# ClickNext

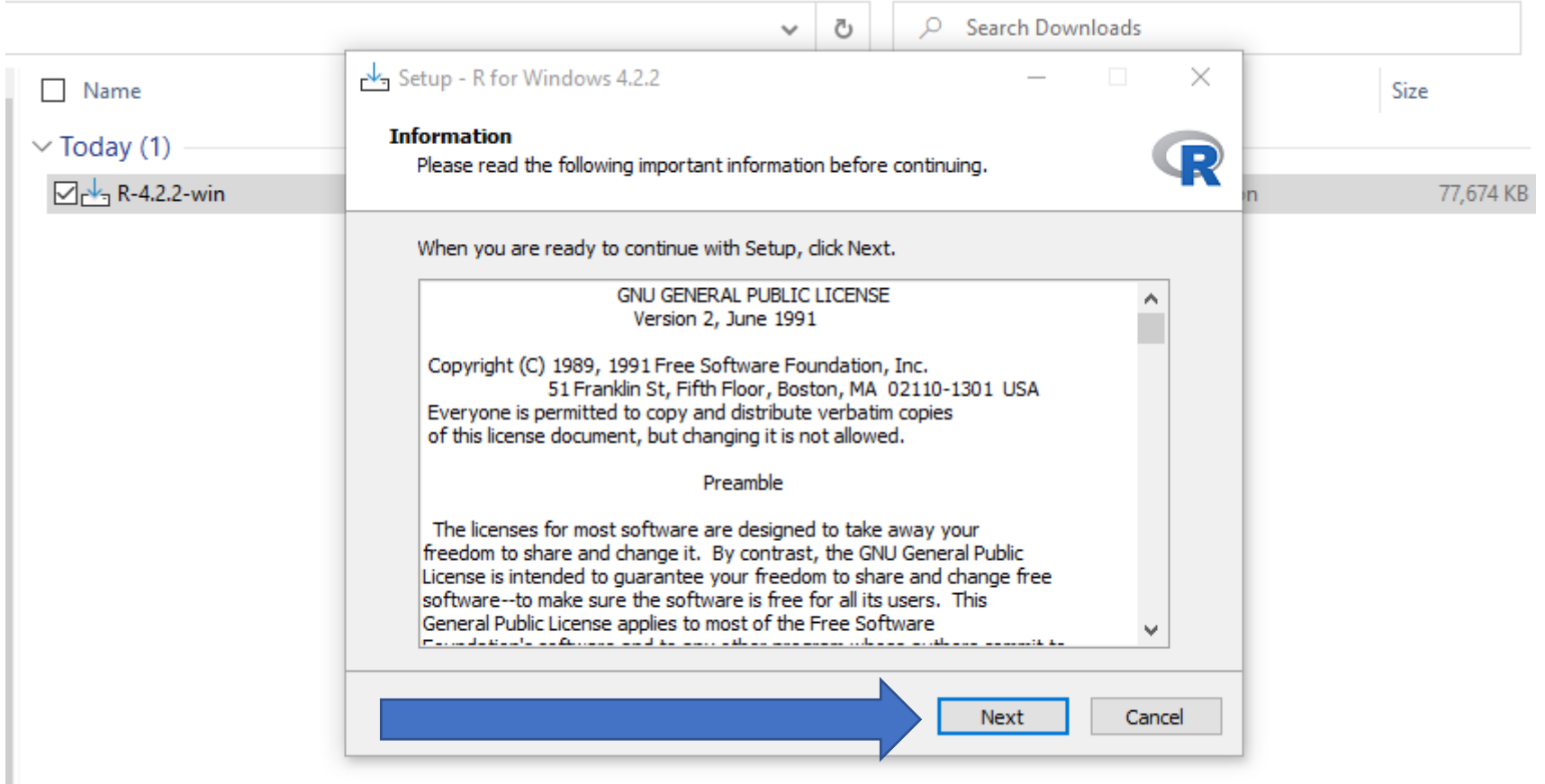

# Select where you would like R to be installed

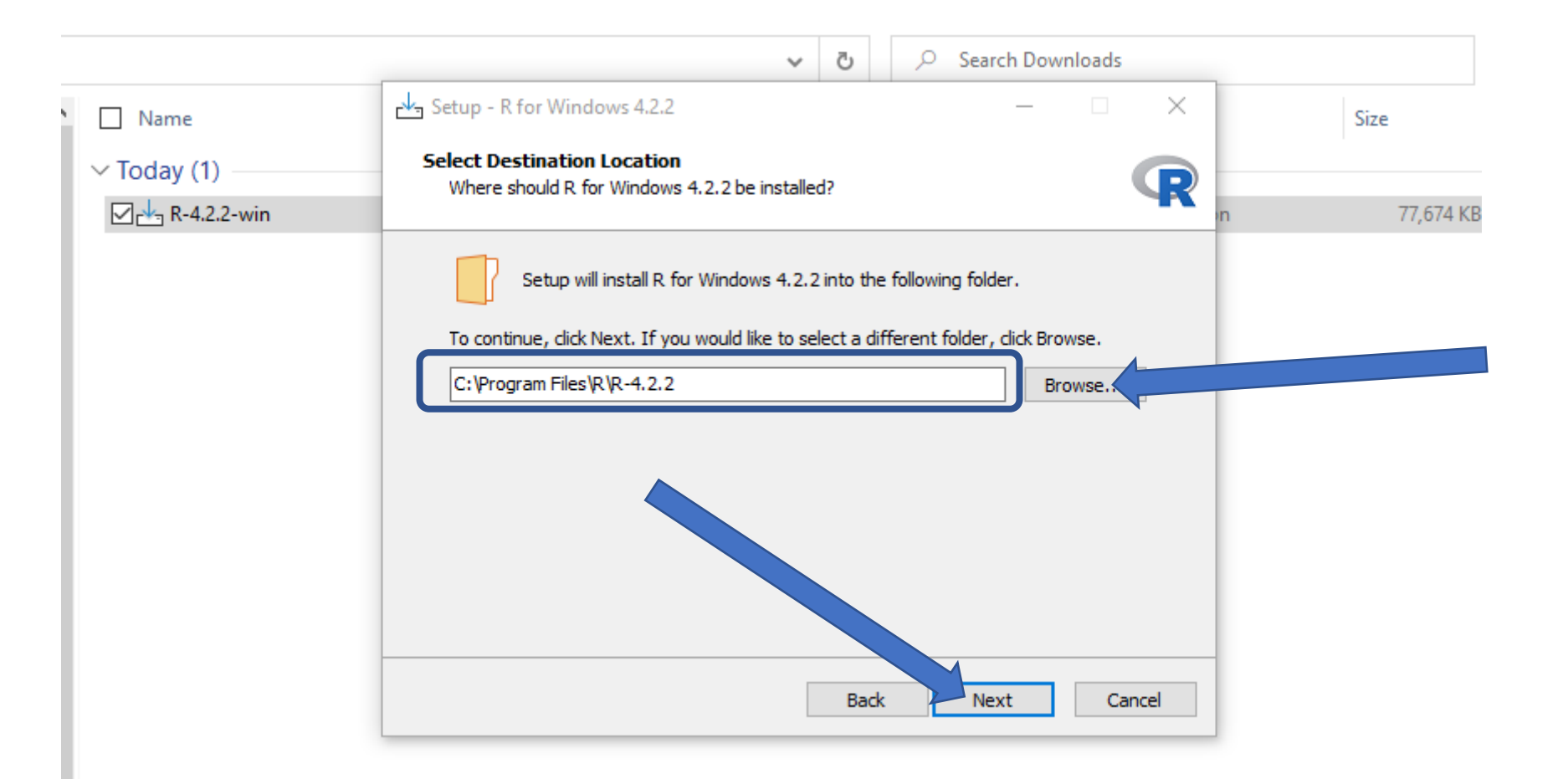

# Choose the 64-bit User Installation If your computer is a 64-bit (Optional) & Then click Next.

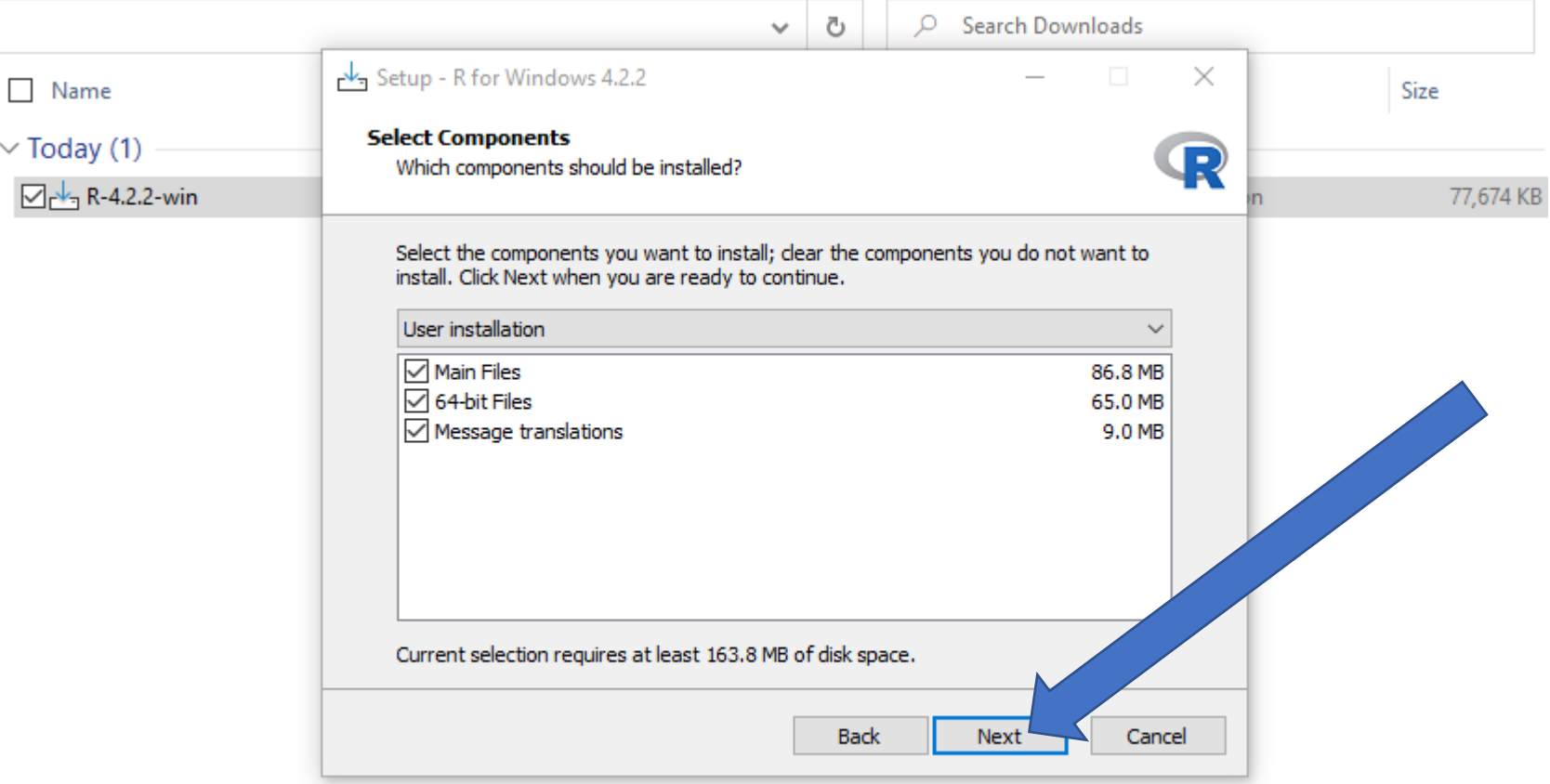

### ClickNext

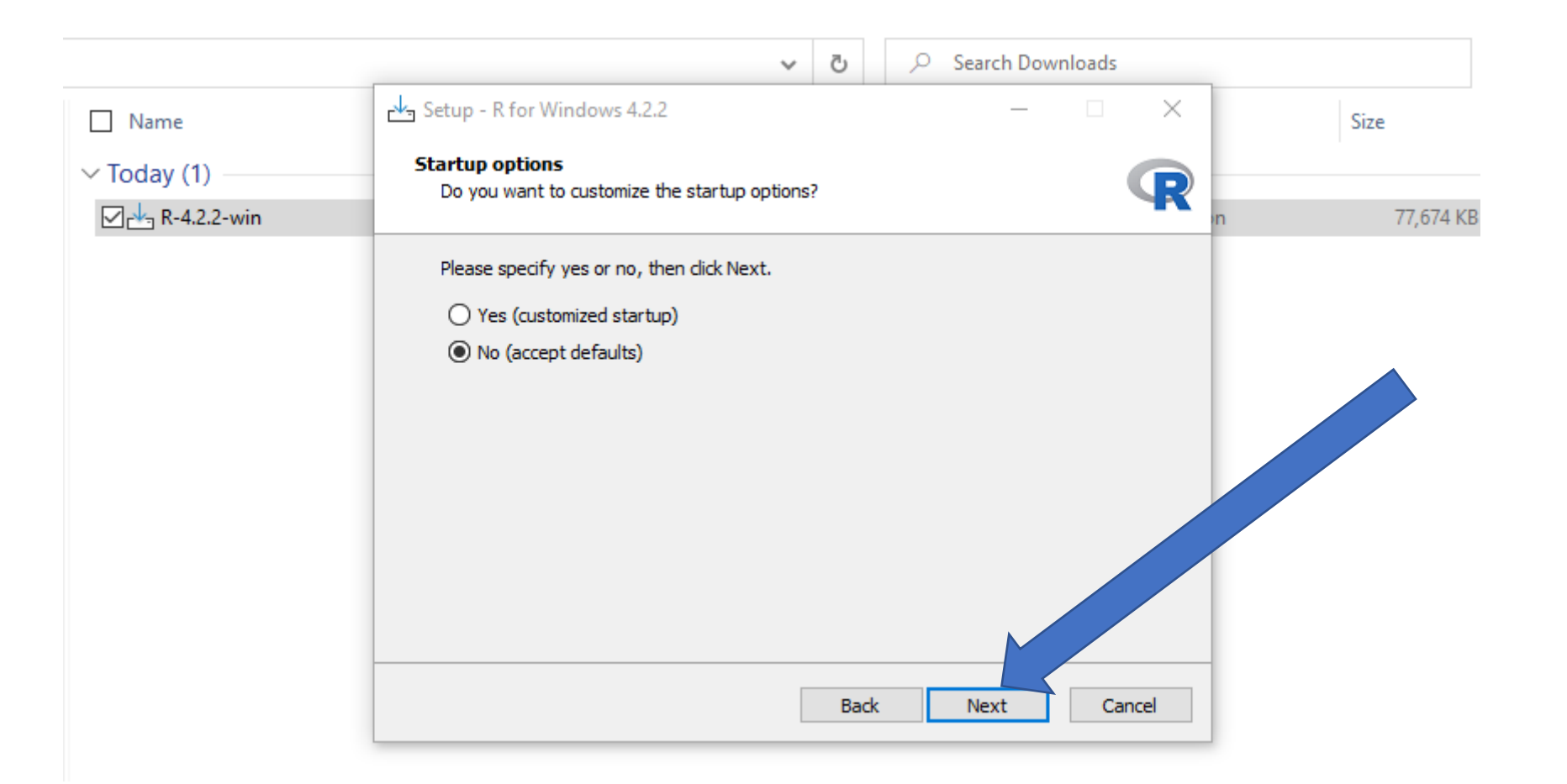

# Choose The folder Where You Want R to Be Saved

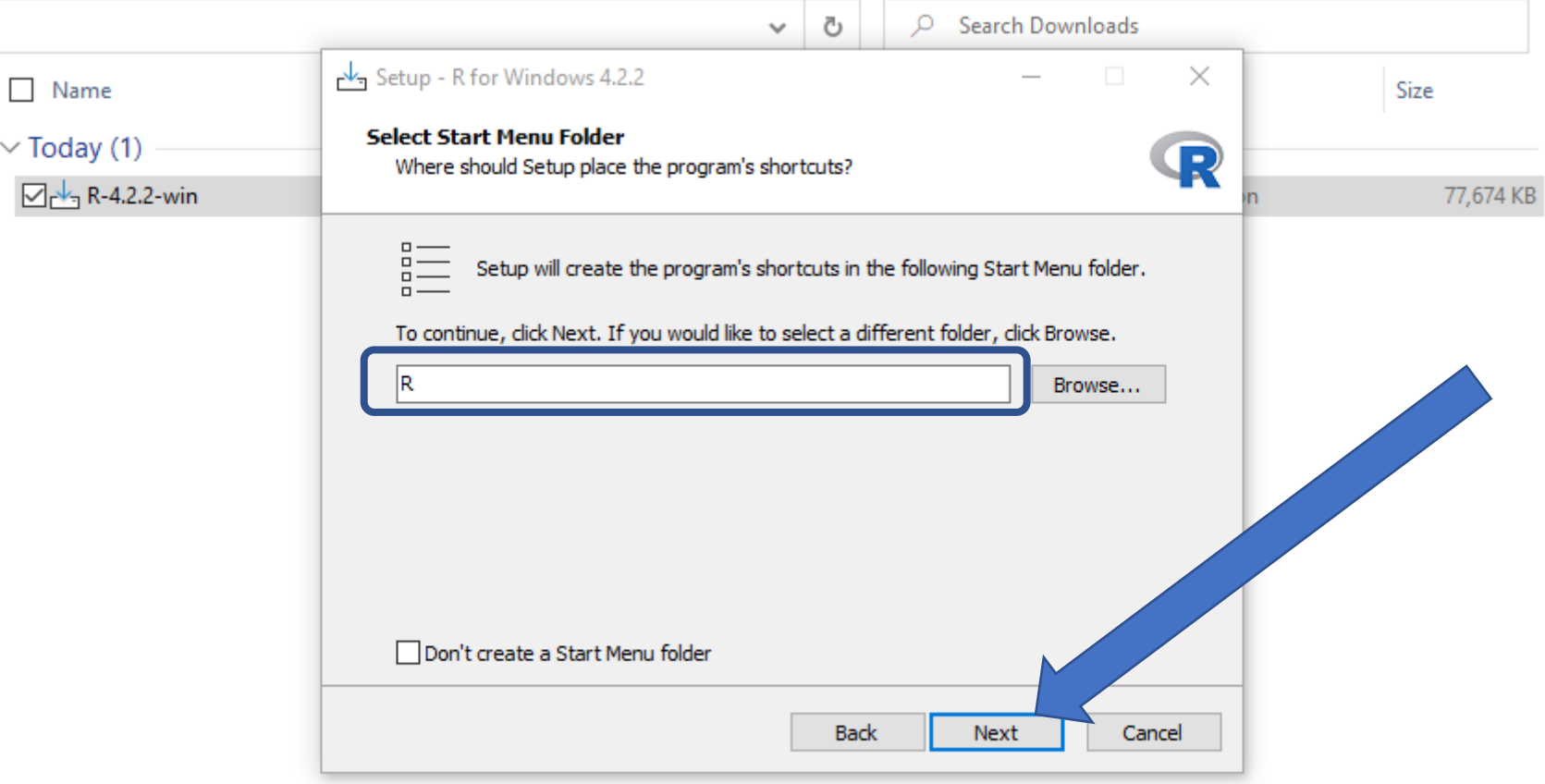

# ClickNext

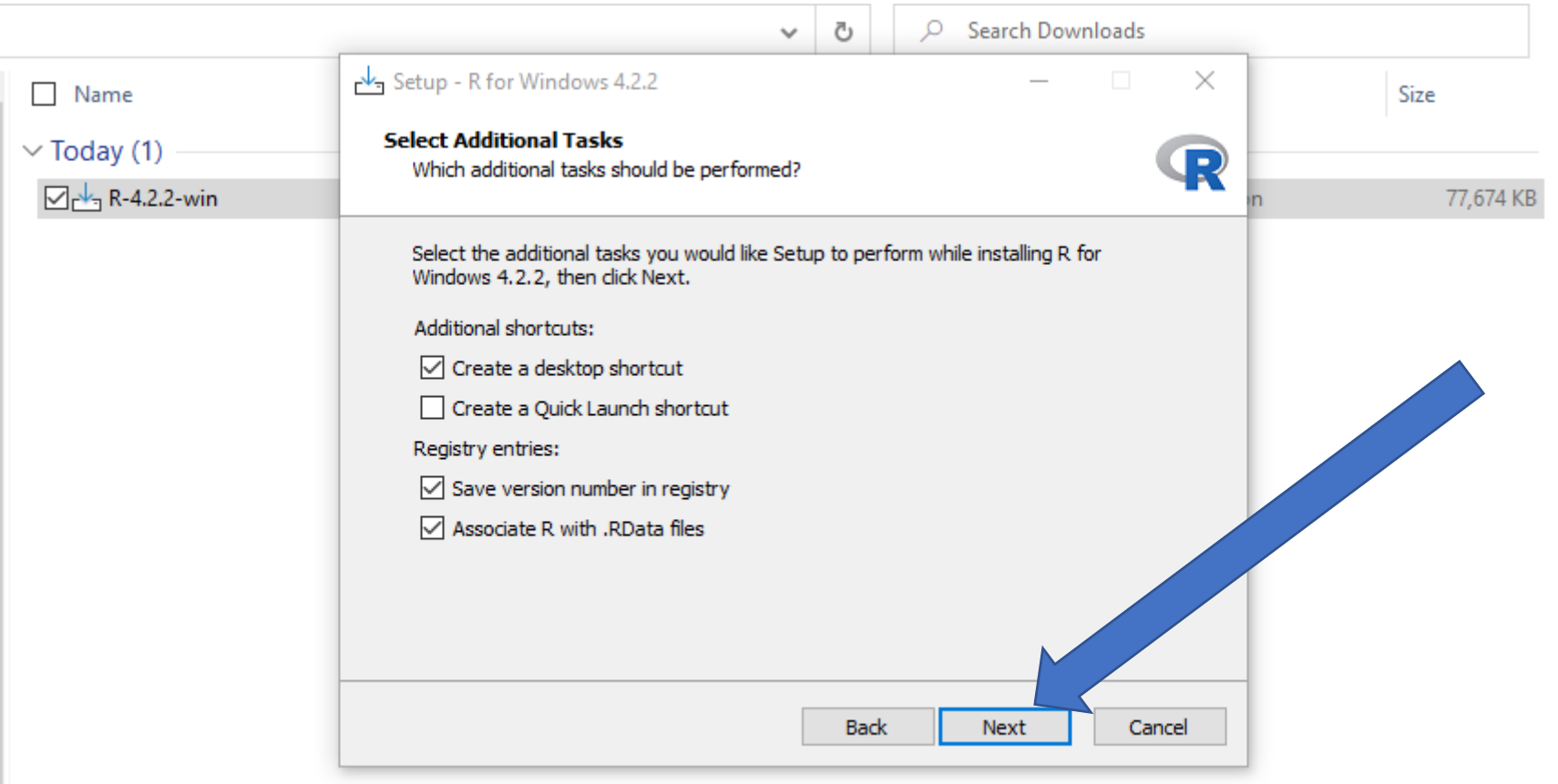

# **ClickFinish**

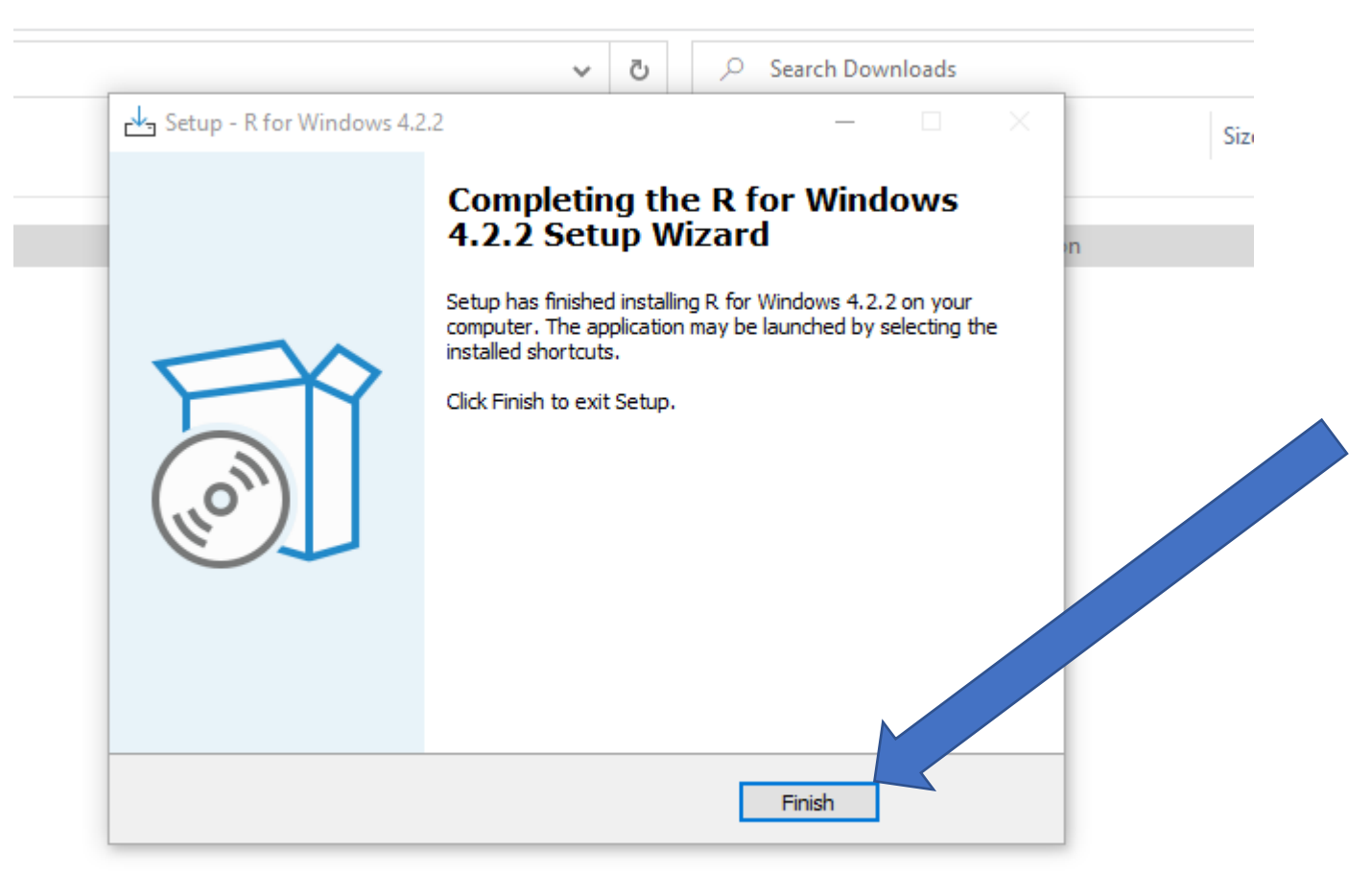

 $\Box$ 

ds